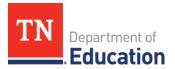

# **LEA Grant Director** ePlan Overview

- 1. If an ePlan user is not able to work in an application, it is usually due to one of these three reasons:
  - 1. The user is not using the **Google Chrome** browser. (For best results: always use <u>Google Chrome</u> to access ePlan. ePlan does not have the same functionality in other browsers.)
  - 2. The application is not in the **right work step** or status. Only a *Draft Started* or *Revision Started* status will allow LEAs to edit.
  - 3. The user does not have the **right role** to work on the application. Access the address book to see which roles an ePlan user has.

### 2. ePlan's address book for each LEA contains a list of every user that has an ePlan role.

- The *LEA Role Contacts* list all the roles. If the role is not listed in the address book, no one has been assigned to that role.
- The *LEA Funding Application contacts* are contacts selected for a funding application. o A **contact** is not the same as a role. A **role** assigns access to complete a task in ePlan.
- **User Access forms** are in ePlan's <u>TDOE Resources</u> in the User Access Form folder. o Users do not need an ePlan role to access *TDOE Resources*.

## 3. The Typical Workflow for Every Application is the Following:

| 1. Draft Started                                     | <ul> <li>These three user roles can start a draft:</li> <li>The application's Grant Director</li> <li>LEA Fiscal Representative</li> <li>LEA Authorized Representative</li> </ul> |
|------------------------------------------------------|----------------------------------------------------------------------------------------------------|
| 2. Draft Completed                                   | Only the applications <i>Grant Director</i> can complete the draft or revision.                                                                                                   |
| 3. LEA Fiscal Representative Approved/Not            | t Approved                                                                                                    |
| 4. LEA Authorized Representative Approve<br>Approved | d/Not                                                                                                    |
| 5. TDOE Review/Approval/Not Approved                 |                                                                                                    |

#### 4. Validation Messages

- This feature shows any **errors** that will prevent an application from moving forward.
- Click the **messages** under **Validation** on the **Sections** page to see any errors or warnings.

| Description ( <u>View Sections Only View All Pages</u> ) | Revision | Validation | Print<br>Select Items |
|----------------------------------------------------------|----------|------------|-----------------------|
| All                                                      | Details  | Messages   | Print                 |

#### 5. Reimbursement Requests

- Reimbursement Requests can only be submitted one at a time by a user with the *Fiscal Update Role*.
- Reimbursement Requests cannot be submitted until the application is approved by the department. o Only budget items that have been approved can be requested for reimbursement.